# **How To Use Admob Integration**

**In this tutorial we are going to teach you how to use Admob Integration.**

## **Step #1 – Signup**

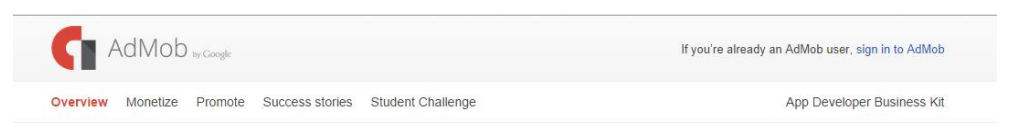

Monetize, Promote and Analyze your apps with AdMob

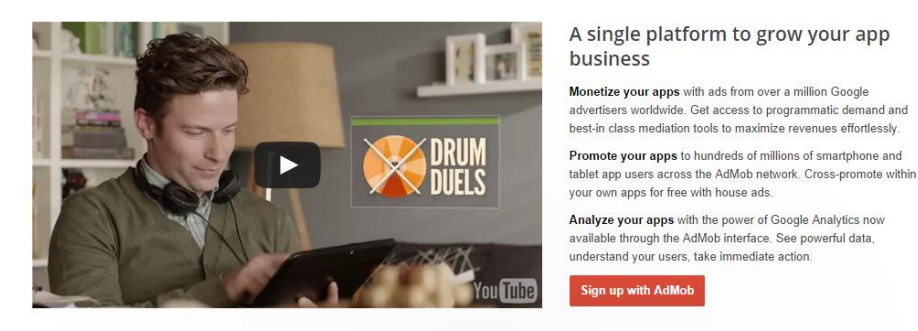

Website URL: https://www.google.com/ads/admob/index.html

If you opt for the Admob Integration, you will need to signup to Google Admob, where you need to create four ads. For each ad that you create, Admob will create you and Ad unit ID.

Please create four ads – two for Apple and two for Android:

- Two ads for Interstitial ad one for Apple app and another for Android app
- Two ads for banner ad one for Apple app and another for Android app

\*If you ordered the four apps, you still need to create four ads in total.

You will need to send the four Ad Unit IDs to our email address: [admin@listen2myapp.com](mailto:admin@listen2myapp.com) so that we can update your app. Each click on those ads will generate revenue.

You will be able to follow all the revenue through the Admob site.

## **Step #2 – How to Create the Ads**

Here is what you need to do in order to create the Ads:

1. Click on the Monetize new app button:

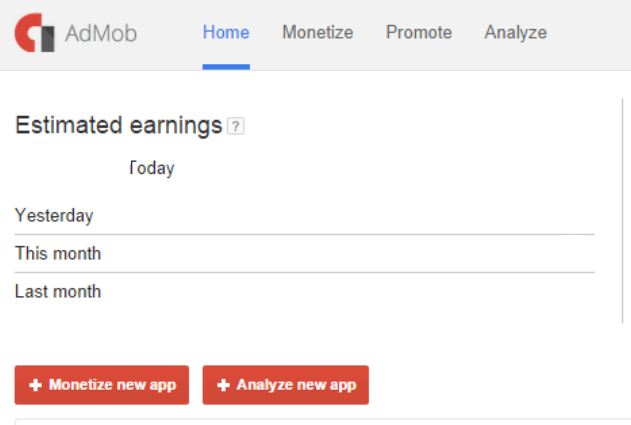

**Monatiza** 

2. If the app is already in the store, please choose Search for your app, and it will search for your app in playstore and in appstore.

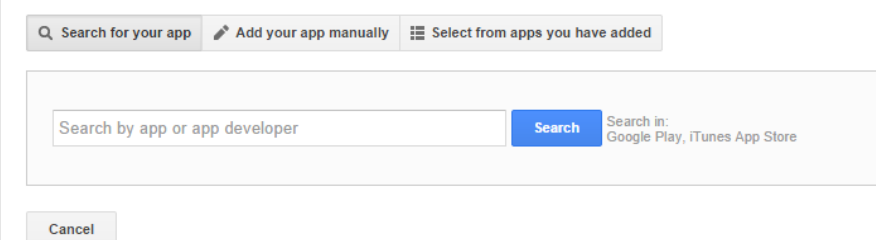

In case your app is a new app and does still not appear in the stores, please choose Add Your App Manually. Fill the app name and choose the platform. If you have app for iPhone and for Android, you need to do that step twice for each platform.

### **Step #3 – Configure Analytics for the App**

In this step, you can create Google Analytics statistics tracking. If you already have a Google Analytics account, click on Create a new tracking ID. If you don't want to choose it, click on Do not analyze this app.

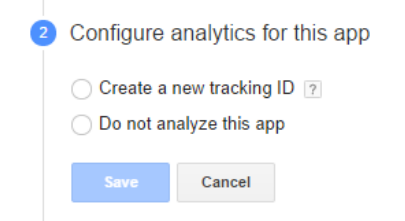

\*If you create new tracking ID, please fill the Tracking ID in Listen2MyApp Account control panel.

## **Step #4 – Create the banner and Interstitial Ad format**

Now you can create the banner and Interstitial ad format. Choose one of the available options. You will be able to also make the other type later on. Please fill the name of the ad and then click on the Save button.

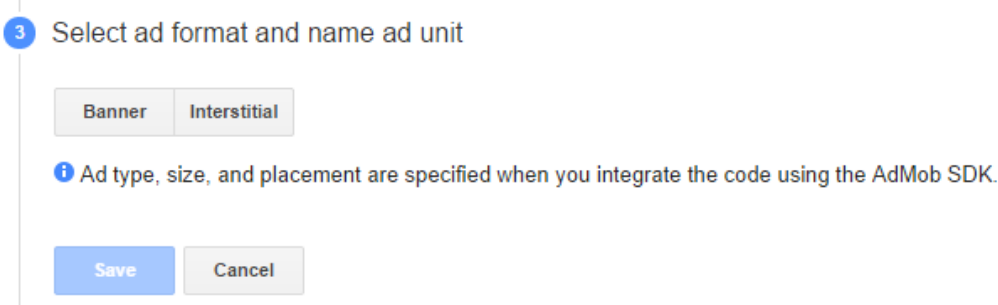

It will create the Ad Unit ID:

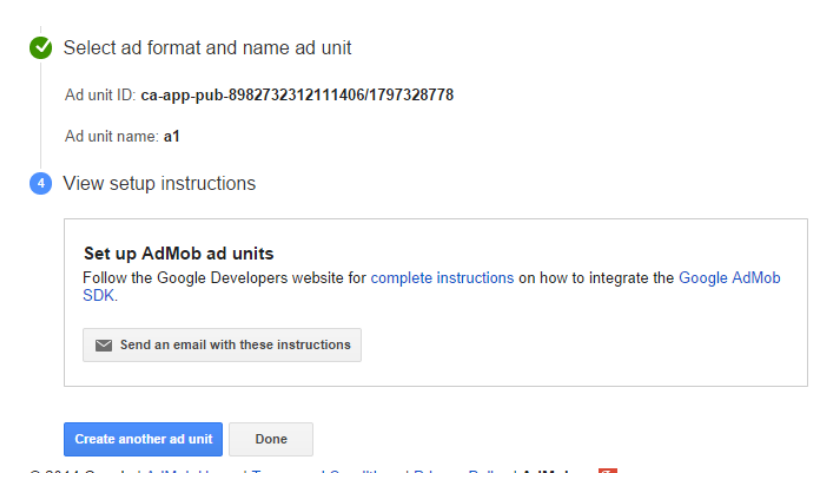

Now save the Ad Unit ID that you created and click on Create Another Ad Unit. Now choose the other type of the Ad and again fill the name, then Save. Click on Done, then send us both Ad Unit IDs that you created.

Do the same steps again for the other app: once for iPhone app and then again for Android app. This means that you will need to start twice with the Monetize new app and each time you do it, add Ad Unit twice.

Send all the four Ad Unit IDs that you created to our email address.